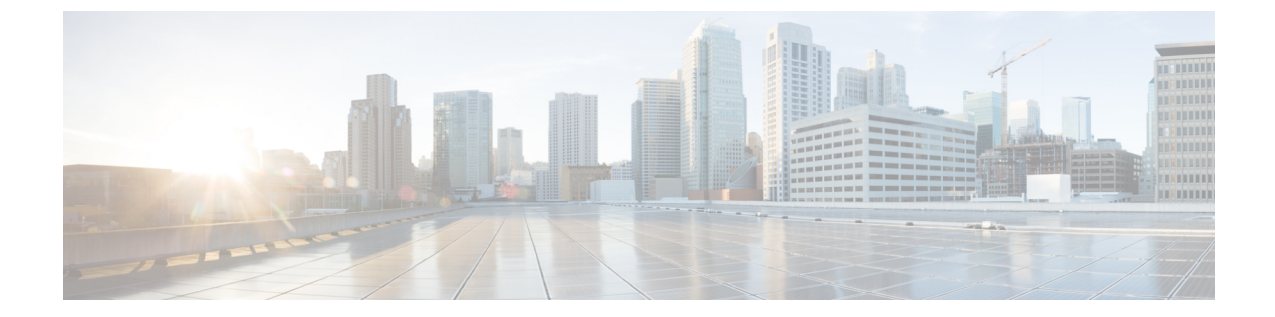

# 통화 조절 구성

- 통화 조절 개요, 1 [페이지](#page-0-0)
- 통화 조절 구성 작업 흐름, 2 [페이지](#page-1-0)

### <span id="page-0-0"></span>통화 조절 개요

통화 조절을 사용하면 시스템에서 새 통화 시도를 자동으로 조절하거나 거부할 수 있습니다. 조건에 의해 사용자에게 오프훅 전환 및 다이얼톤 수신 간격 동안 지연이 발생하는 경우 시스템은 이 동작을 수행합니다.

이러한 지연이 발생할 수 있는 몇 가지 요소는 다음과 같습니다.

- 많은 통화 활동
- 낮은 CPU 가용성
- 라우팅 루프
- 디스크 I/O 제한
- 디스크 단편화

시스템은 통화 조절 관련 매개 변수에 지정된 값을 사용하여 다이얼톤 지연 가능성을 결정하고 더 이 상 통화 조절이 필요하지 않은 시기를 결정합니다.

다이얼톤의 과도한 지연을 방지하기 위해 조절이 필요한 경우 시스템이 코드 옐로우 상태로 전환되 고 새로운 통화 시도는 조절(거부)됩니다.

시스템이 통화 조절 서비스 매개 변수에 구성된 임계값을 초과한 것으로 다이얼톤 지연을 계산하면 Unified Communications Manager는 새로운 통화를 거부합니다. 통화 조절이 활성화되는 경우 새 통화 를 시도하는 사용자에게 다시걸기 신호음이 수신되며, 전화기 모델에 따라 전화기 디스플레이에 프 롬프트도 표시될 수 있습니다.

통화 조절은 사용자가 시스템 관리자에게 불만을 제기하거나 시스템이 중단되었는지 또는 전화기가 고장 났는지 여부를 질문할 수 있는 과도한 지연 유형을 효과적으로 방지합니다. 시스템에서 지속적 으로 시스템을 모니터링하여 그러한 지연의 발생 시기를 예상합니다.

다이얼톤지연이통화조절서비스매개변수지침을벗어나지않는경우Cisco UnifiedCommunications Manager에서 코드 옐로우 상태를 종료하여 통화 조절을 중단하고 다시 새 통화가 허용됩니다.

## <span id="page-1-0"></span>통화 조절 구성 작업 흐름

프로시저

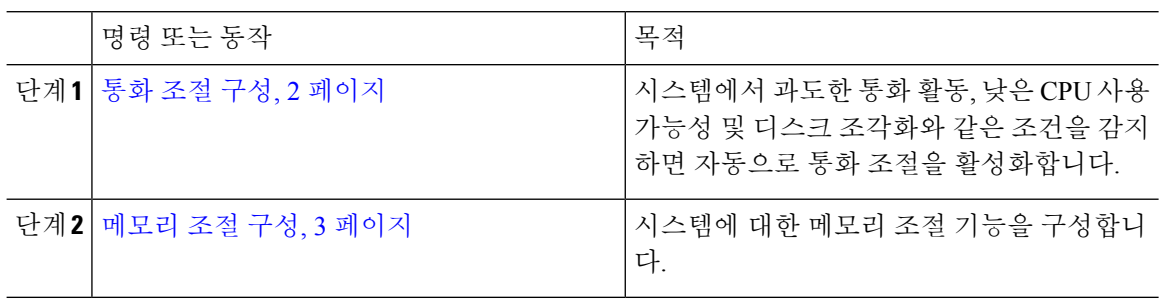

### <span id="page-1-1"></span>통화 조절 구성

통화 조절은 시스템에서 통화량이 많은 작업, 낮은 CPU 가용성 및 디스크 조각화와 같은 조건을 감지 하면 자동으로 수행됩니다. 이러한 조건이 수정되면 시스템에서 자동으로 제한을 종료합니다. 통화 조절은 고급 서비스 매개 변수를 통해 구성됩니다. 대부분의 구축의 경우 기본 설정만으로도 충분합 니다.

#### ∕!∖

주의 고객 지원의 영향을 받지 않는 한 통화 제한 매개 변수를 수정하지 않는 것이 좋습니다.

프로시저

- 단계 **1** Cisco Unified CM 관리에서 시스템 > 서비스 매개 변수를 선택합니다.
- 단계 **2** 서버 드롭다운 목록에서 서버를 선택합니다.
- 단계 **3** 서비스 드롭다운 목록에서 **Cisco CallManager**를 선택합니다.
- 단계 **4** 고급을 클릭합니다.
- 단계 **5** 통화 조절 아래에서 cll 조절 서비스 매개 변수에 대한 값을 구성합니다. 매개 변수 도움말 설명이 필 요한 경우, GUI에서 매개 변수 이름을 클릭합니다.
	- 코드 옐로우 시작 지연(Code Yellow Entry Latency)
	- 코드 옐로우 종료 지연(Code Yellow Exit Latency) 달력
	- 코드 옐로우 기간(Code Yellow Duration)
	- 최대 허용 이벤트 수
	- 시스템 스로틀 샘플 크기

단계 **6** 저장을 클릭합니다.

### <span id="page-2-0"></span>메모리 조절 구성

이 절차를 사용하여 시스템에 대한 메모리 조절 기능을 구성합니다.

프로시저

- 단계 **1** Cisco Unified CM 관리에서 시스템 > 서비스 매개 변수를 선택합니다.
- 단계 **2** 서버 드롭다운 목록에서 Unified Communications Manager 서버를 선택합니다.
- 단계 **3** 서비스 드롭다운 목록에서 **Cisco CallManager**를 선택합니다.
- 단계 **4** 고급을 클릭합니다.
- 단계 **5** 메모리 조절 활성화 매개 변수를 **True**로 설정합니다.
- 단계 **6** 메모리 조절 영역의 추가 서비스 매개 변수에 대한 값을 구성합니다. 매개 변수 도움말의 경우 GUI에 서 매개 변수 이름을 클릭합니다.
- 단계 **7** 저장을 클릭합니다.

메모리 조절 구성

 $\mathbf I$